### Beste klant

Je hebt wellicht onderstaande mail ontvangen om het document(en) omschreven in de mail digitaal te ondertekenen. Onderstaande handleiding toont hoe je het ondertekenen van het document succesvol kan volbrengen.

Om te beginnen dien je op de knop "Klik hier om te ondertekenen" te klikken. Mocht deze knop voor jou niet beschikbaar zijn in de mail kan je altijd de link onder de knop kopiëren en deze in je browser plakken.

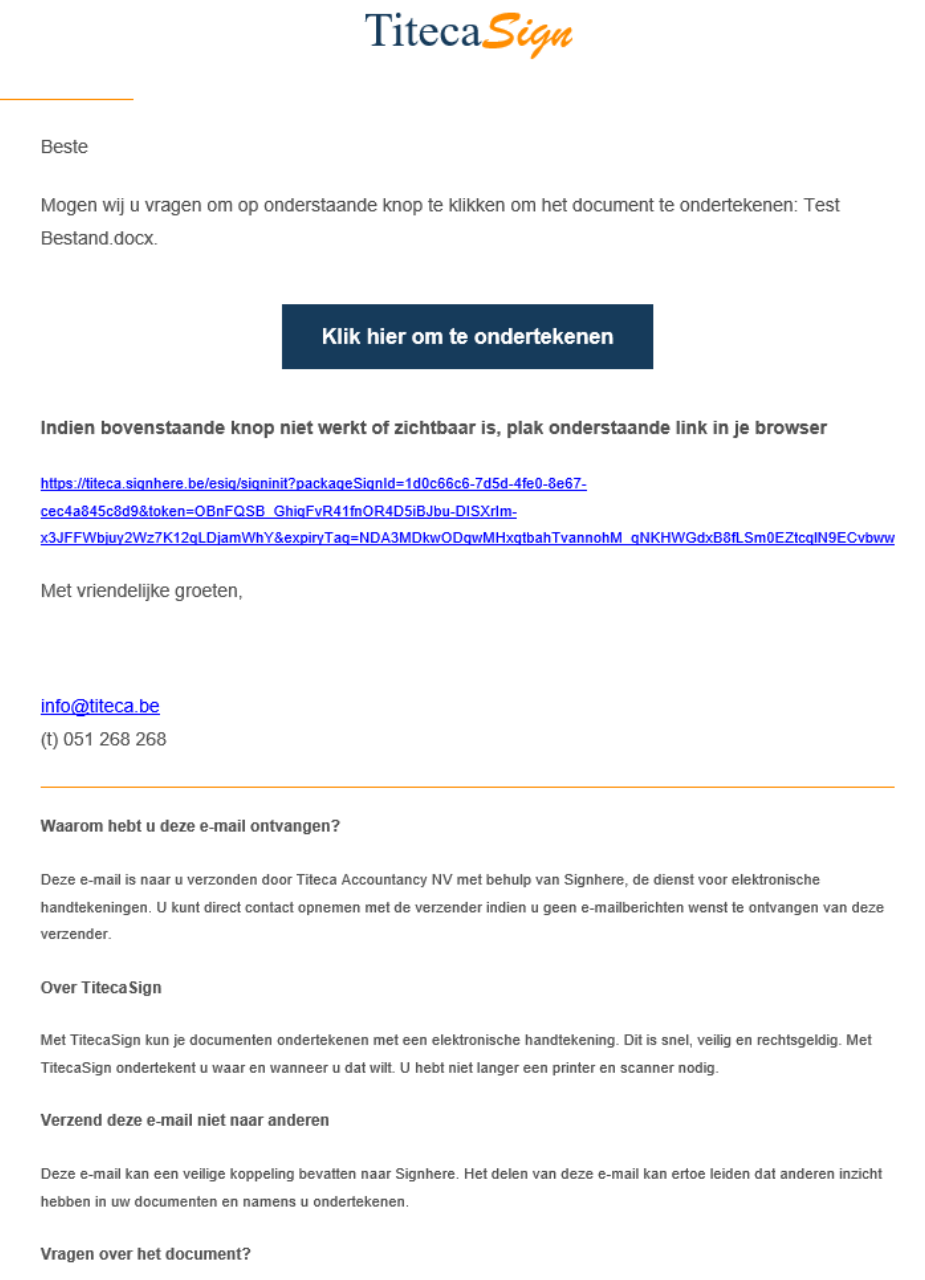

Voor vragen over het document kunt u de verzender direct benaderen per e-mail of telefoon

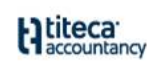

#### www.titeca.be

disclaimer | facturatievoorwaarden

Vervolgens krijg je een voorbeeldweergave van het te ondertekenen document zodat je alles nog kan nalezen. Om het ondertekenen te starten, dient u tot onderaan het document te scrollen en hierna de verklaring aan te vinken. Zodra dit is gebeurd, kan je op "ondertekenen starten" klikken. Indien je niet akkoord bent kan je altijd links het ondertekenen weigeren.

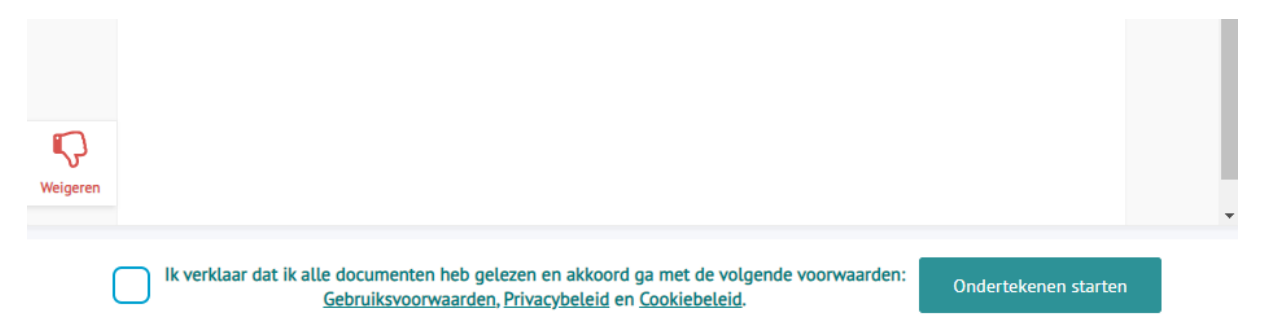

## **Ondertekenmethode**

In de volgende stap kan je een keuze maken tussen één van de ondertekenmethodes meegeven aan jouw document. Deze methode zal altijd de eenmalige e-mailcode zijn, tenzij dit uitzonderlijk is afgesproken met uw klantverantwoordelijke om een andere methode te gebruiken.

Hieronder worden de stappen van ondertekenmethode toegelicht.

#### **Eenmalige e-mail code**

Geef hier het emailadres in waarop je de initiële mail om te ondertekenen hebt ontvangen en klik op volgende.

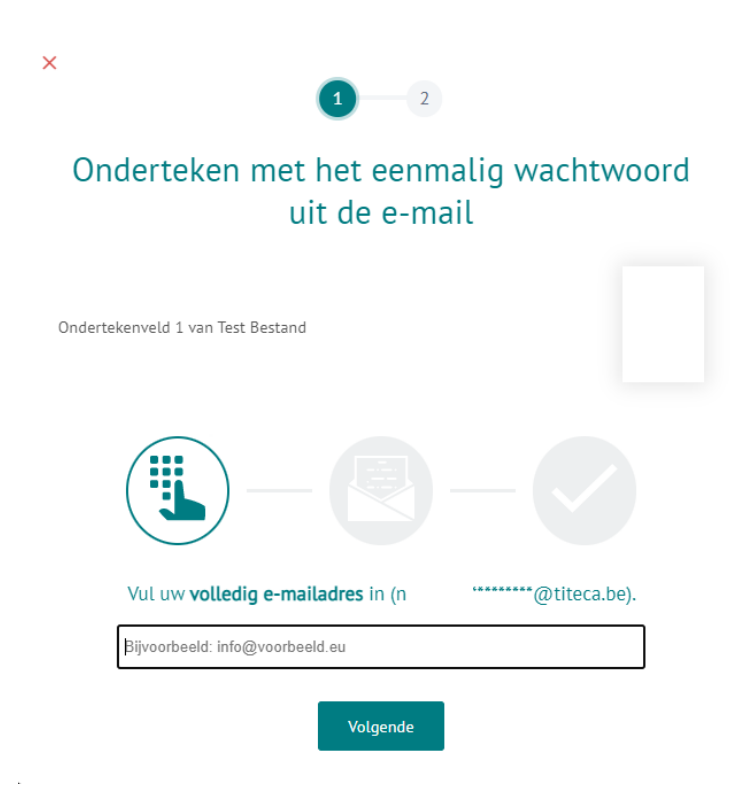

Je zal nu via mail een code ontvangen die je hier moet ingeven en daarna op volgende kan klikken. (Het kan soms een aantal minuten duren voor dat u de mail ontvangt). Mocht je geen code ontvangen kan je altijd op "Genereer een nieuwe eenmalig wachtwoord" klikken. Vergeet ook niet je ongewenste mails of spam te controleren voor de mail.

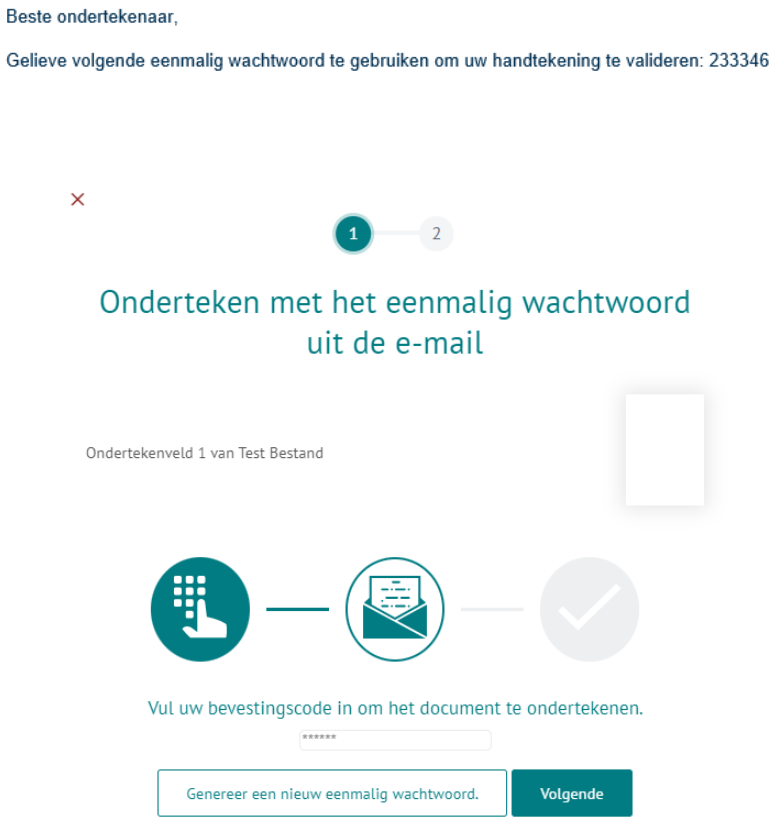

Vervolgens word je digitale handtekening op het document(en) geplaatst en dien je even te wachten.

 $\times$ 

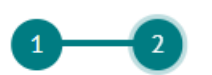

# De handtekeningen worden toegevoegd aan de documenten ...

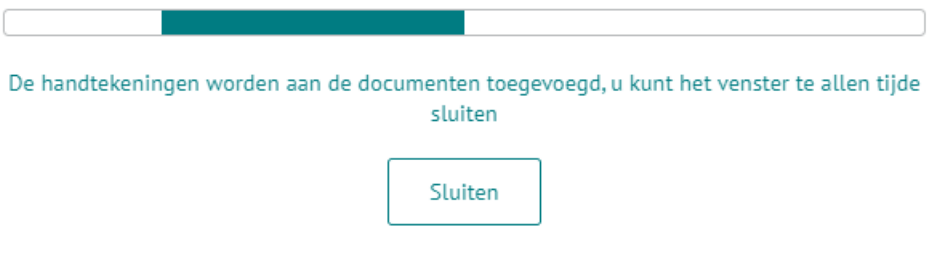

Eens de digitale handtekeningen zijn geplaatst, krijg je onderstaande te zien. Hier kan je op beëindigen klikken en vervolgens de pagina sluiten. Eens alle ondertekenaars het document hebben getekend, ontvang je een mail waar je het ondertekend document kan downloaden.

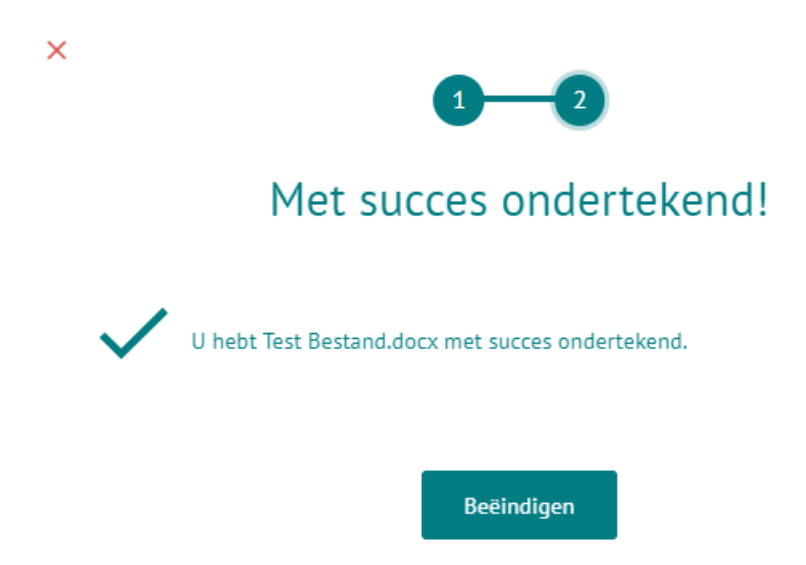